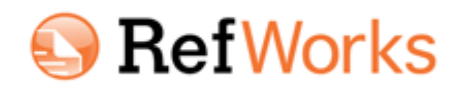

# **Käsikirjoituksen teko pähkinänkuoressa RefWorks 2.0-versiossa**

# *Write-N-Cite (WNC) III (Word-yhteensopiva apuohjelma)*

JY:n verkossa > **Word 2007** > Apuohjelmat/Add Ins. Kirjaudu ohjelmaan RefWorks-tunnuksillasi. Jos ohjelma ei käynnisty, käynnistä näin: Start > Kaikki ohjelmat > RefWorks > Install Write-N-Cite... Omalle yliopistoverkon ulkopuoliselle koneellesi voit ladata WNC:n RefWorksin Tools-valikosta. WNC sisältää vain kirjoittamisperustoiminnot: kansiot, Bibliography-toiminnot ja Tools-valikon työkalut.

## *Käsikirjoittaminen Wordilla*

- 1. Kirjaudu WNC:hen. Valitse kansio, jossa oleviin viitteisiin aiot viitata, tai All references.
- 2. Kirjoita. Kun haluat viitata, laita **kursori tekstissä ko kohtaan** ja klikkaa esiin WNC-kansio (rasti halutessasi yläreunan **Always on top** –ruutu, jolloin WNC on aina näkyvissä)
- 3. Klikkaa viitattavan viitteen edessä olevaa **Cite**-linkkiä > Word-tekstiin ilmestyy tämännäköinen merkintä: **{{73 Virtanen 2007;}}** - tämä on tilapäinen, älä editoi tätä muuten kuin Edit Citation – toiminnolla. Ohjelma etsii lopulliseen viittaustyyliin tarvittavan tiedon viitteen numeron perusteella
- 4. Tallenna tiedosto

## *Lähdeluettelon ja viittausten teko käsikirjoitukseen*

- 1. Klikkaa esiin WNC ja valitse **Bibliography** –toiminto
- 2. Valitse viittaustyyli **Output Style**-valikosta ja klikkaa **Create Bibliography**

Nyt tilapäisviitteet päivittyvät valitun tyylin mukaiseksi ja lähdeluettelo ilmestyy. Tarvittaessa voit "peruuttaa" aaltosulkuversioon: Tools > Display Unformatted Citations > Unformat. Nyt myös lähdeluettelo häviää.

## *Lisää viittaustyylejä Write-N-Cite-ohjelman "favorit"-valikkoon*

- 1. Mene **RefWorksiin** > valitse Bibliography > Output Style Manager
- 2. Valitse listalta tyyli > klikkaa vihreää nuolta (Jos lisäämäsi tyyli ei pian näy WNCn "favoriteissa", sulie WNC ja avaa uudestaan)

#### *Alaviitteen teko:*

Tee ensin alaviite tekstinkäsittelyllä, tilapäisviite siihen normaalisti Cite-klikkauksella

## *Sivunumeroiden lisääminen viitteeseen - Edit Citation:*

Kursori viitteen kohdalle (ennen puolipistettä!) > klikkaa **Edit citation** –linkkiä WNC-näytön oikeassa yläkulmassa. Specific Page toimii vain tyylissä, joka käyttää sivunumeroita. Myös Text After tekee sivunumeron. Lisää tarvittavat välimerkit ja sivunumerot. Preview-näytöllä näet, miltä viite näyttää. Tallenna Wordiin. Tekstissä näkyy nyt esim. **{{73 Virtanen 2007/f, s. 22;}}**

## *Kirjan kappaleen tietojen lisääminen viitteeseen RefWorksissa:*

Valitse kokonaisen kirjan viite > Edit > Duplicate > saat pohjan kappaleelle > valitse Ref Type **Book, Section** > saat lisäkentät kappaleen tietojen lisäämiseksi. Laita tiedot oikeisiin kohtiin: kirjan nimi kohtaan Book title, kappaleen nimi Section title; tekijät ja toimittajat omiin kohtiinsa. Kappaleen sivunumeroiden perässä ei saa olla kirjaimia. Other Pages: kappaleen viimeinen sivu.

#### *Muuta muokkausta:*

Muokkaa tarvittaessa tekstinsisäistä viitettä *Edit Citation* –toiminnolla. Voit mm. piilottaa tekijän tai vuoden tai lisätä tekstiä Text Before tai After –kohtiin. Kokeile toimintoa ja seuraa Preview-näytöltä vaikutusta. Jos lähdeluettelossa on skandinavisia merkkejä sisältävä tekijännimi, esim Äijänen, se aakkostuu a-kohtaan. Siirrä viite aivan lopuksi oikeaan paikkaan leikkaa-liimaa –tavalla tai editoida tarvittaessa muutenkin. Sen jälkeen älä enää käytä Bibliography-toimintoa; se muuttaa korjauksesi takaisin. **Muista varmuuskopio!**

## *Vaihtoehto WNC:n käytölle*

"Emo"-RefWorksissa > valitse kansio > Change View > One line/Cite view. Kirjoita tekstiä ja viittaa > klikkaa viitteen kohdalla Cite (keltaiset sulut). Näytölle tulee "laatikko", jossa ao. viite. Kopioi viite ja vie käsikirjoitukseen. Sivunumerot käsin: **/f** nro. Bibliografia > Create Bibliography > valitse Document to Format > selaa tiedosto > klikkaa Create Bibliography > uusi final-tiedosto.